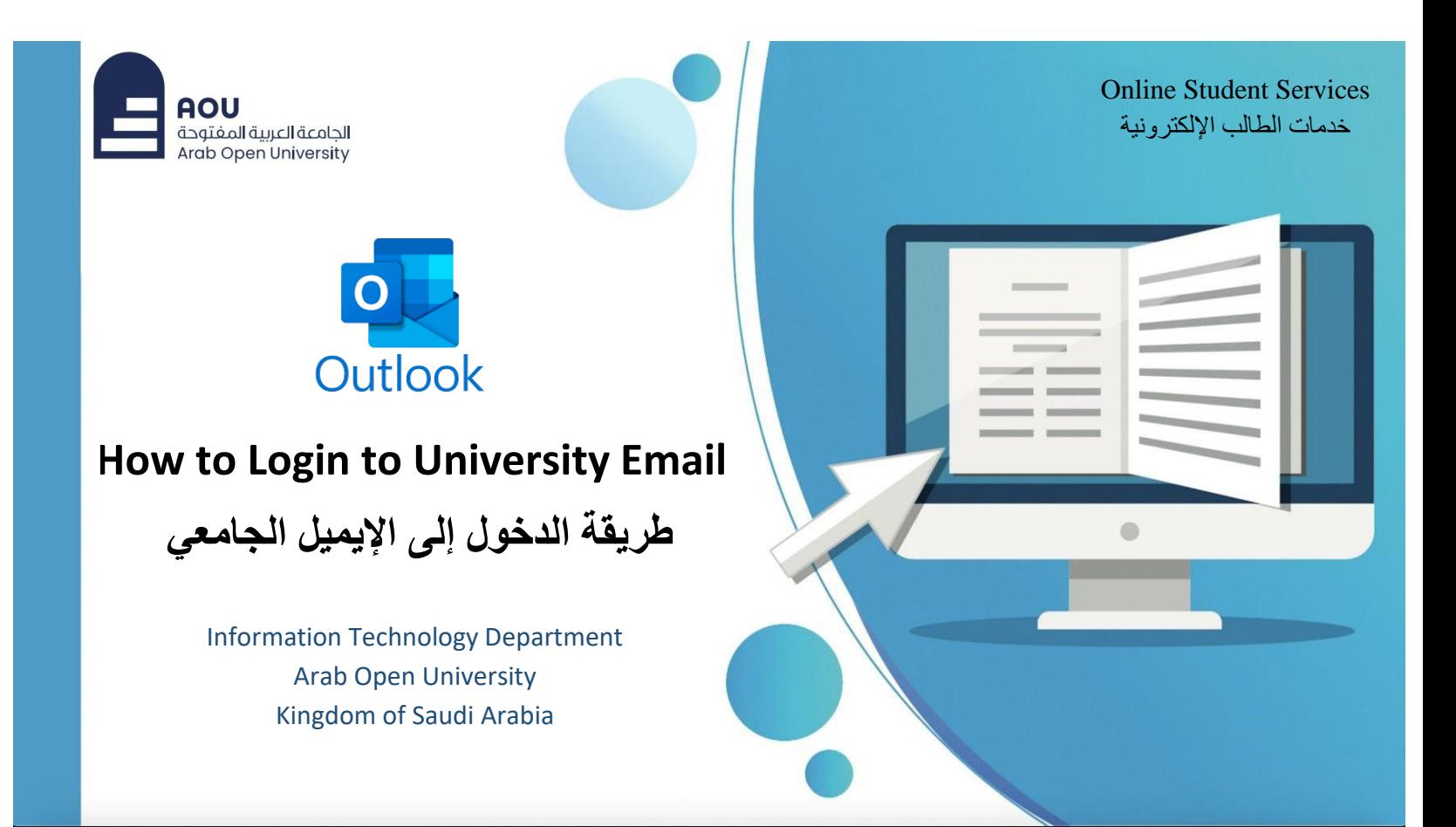

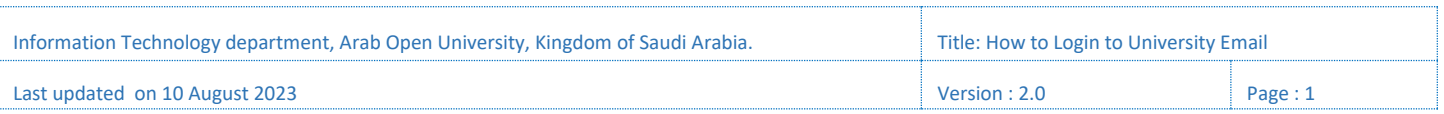

قم بالدخول إلى موقع الجامعة الرسمي على االنترنت.

Login to university official website.

## [https://www.arabou.edu.sa](https://www.arabou.edu.sa/)

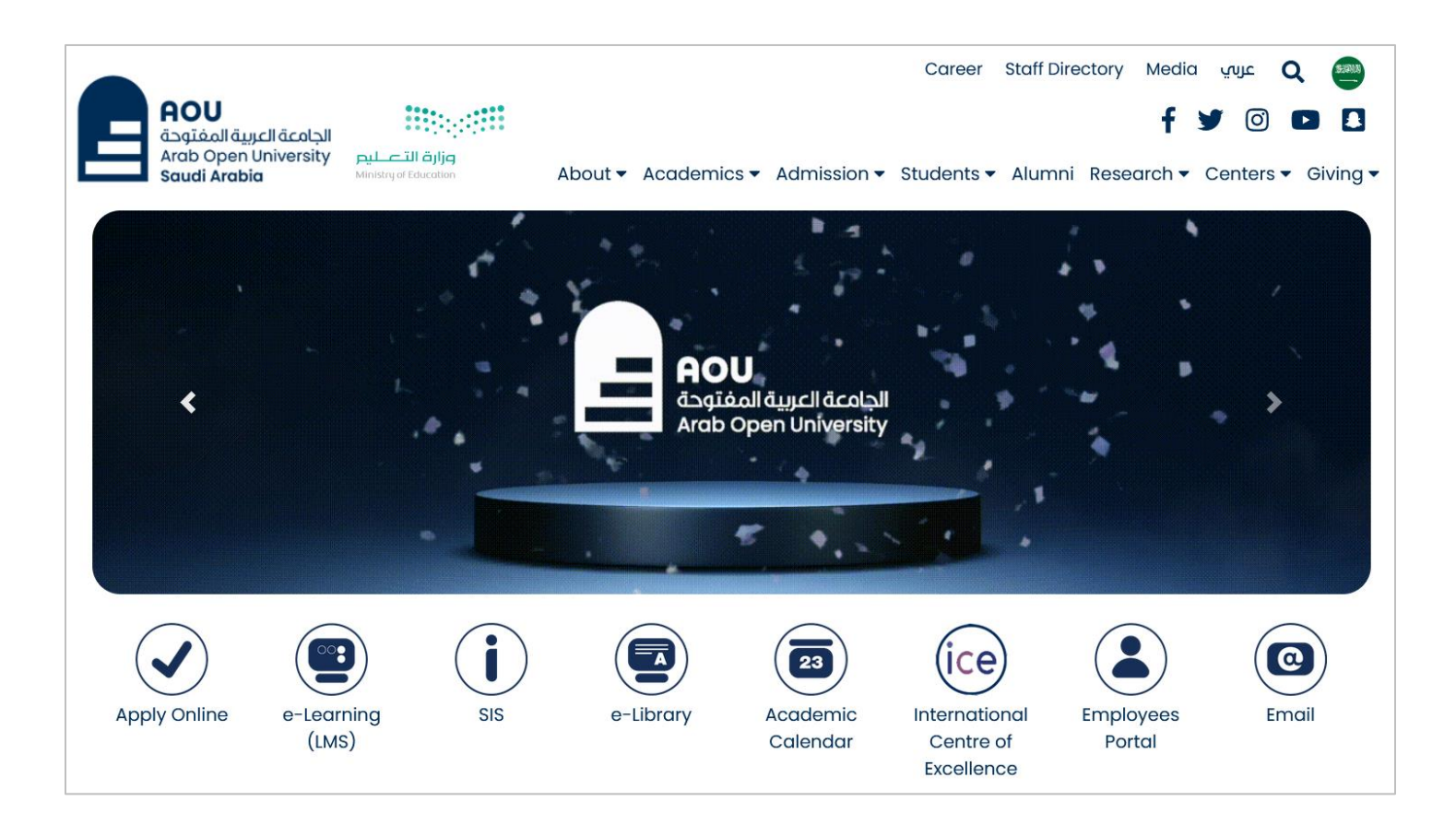

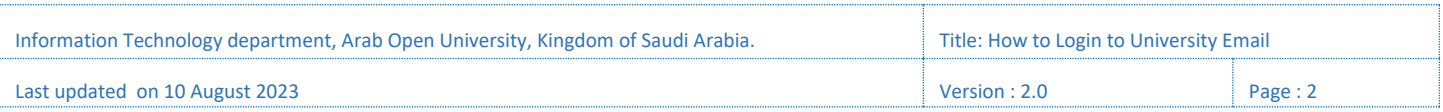

## قم بالنقر على أيقونة "البريد الإلكتروني" من الصفحة الرئيسية، للانتقال لصفحة البريد الإلكتروني.

Click on **"**Email**"** icon from homepage to move to Email webpage.

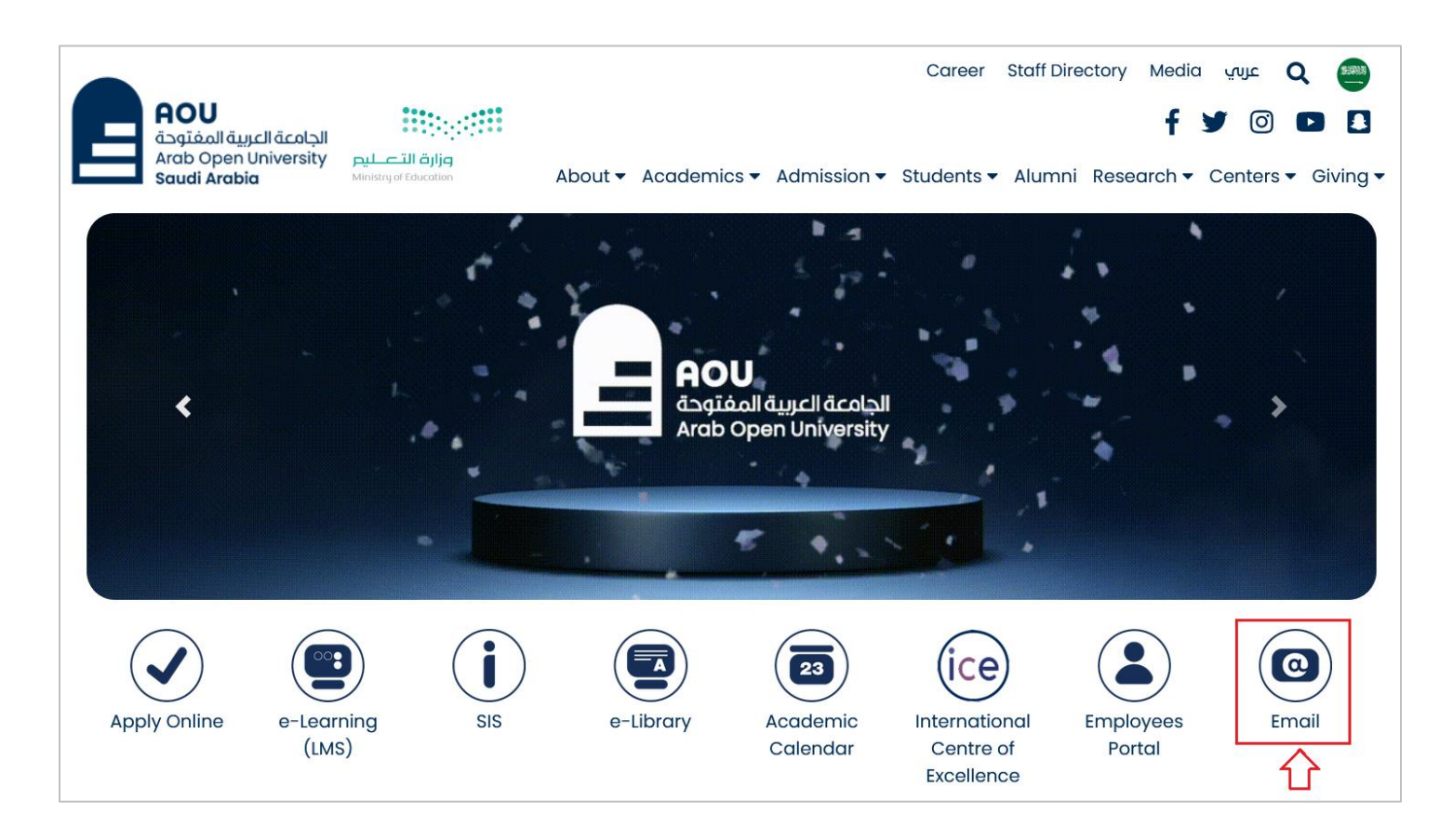

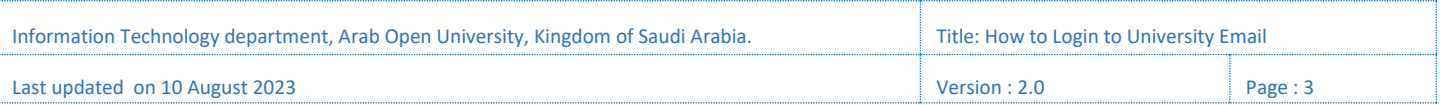

Click on **"**Students**"** link to move to student Email website.

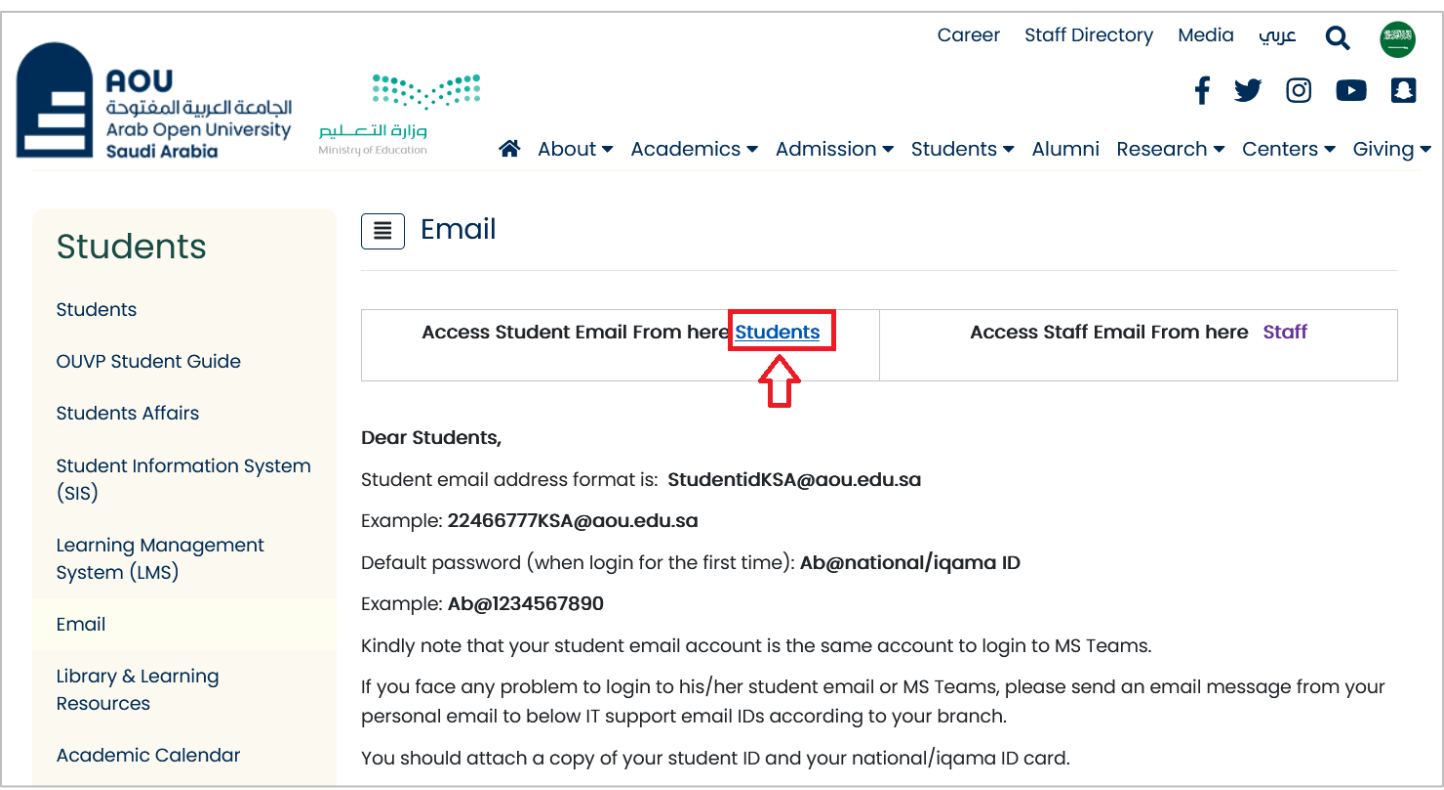

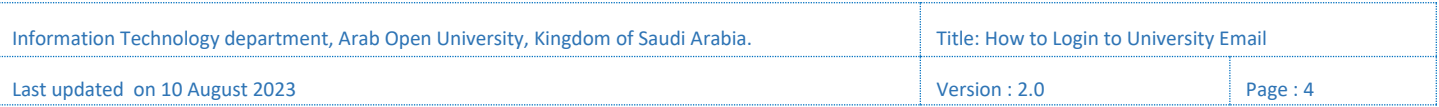

قم بتسجيل الدخول لحساب بريدك الجامعي وذلك بإدخال عنوان بريدك اإللكتروني ثم انقر "Next".

## StudentIDKSA@aou.edu.sa

Login to your Email account by entering your student email address, then press **"**Next**"**.

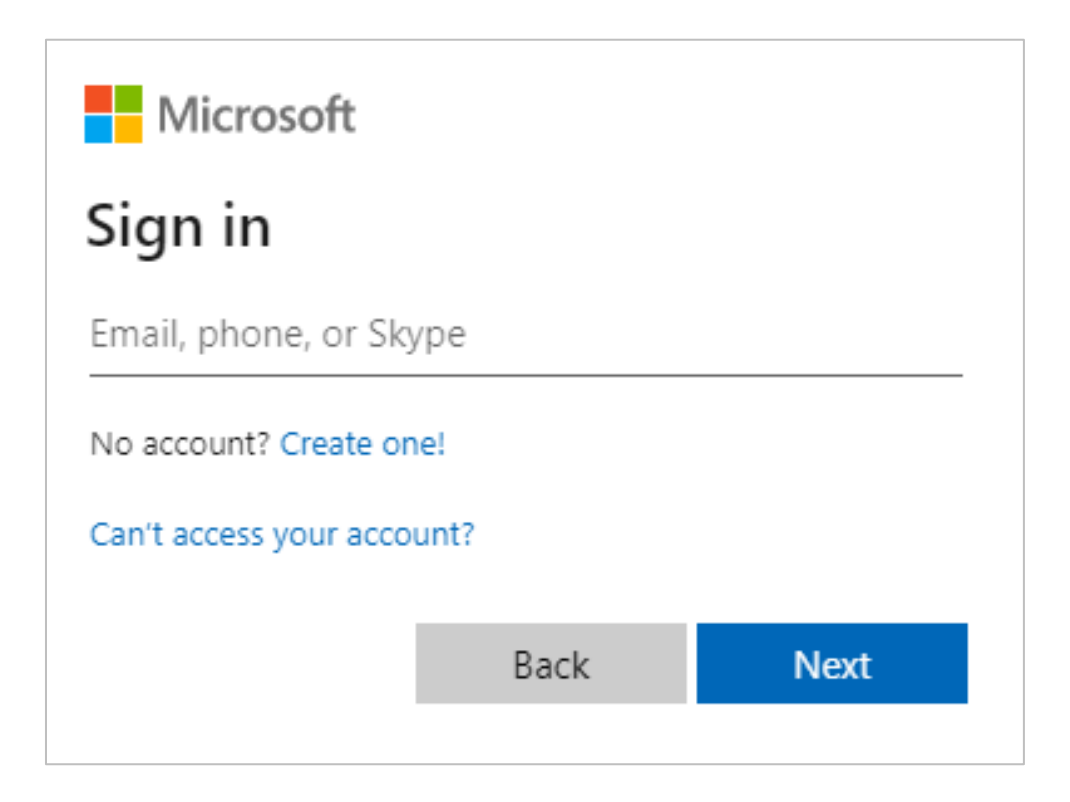

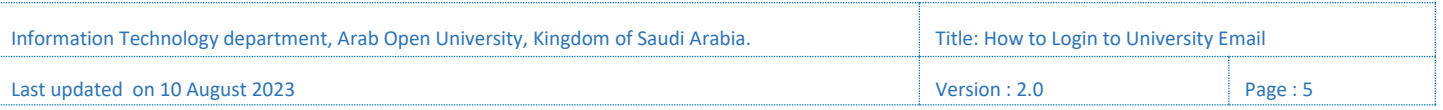

قم بإدخال كلمة المرور الخاصة بحساب بريدك الجامعي.

Enter your email account password.

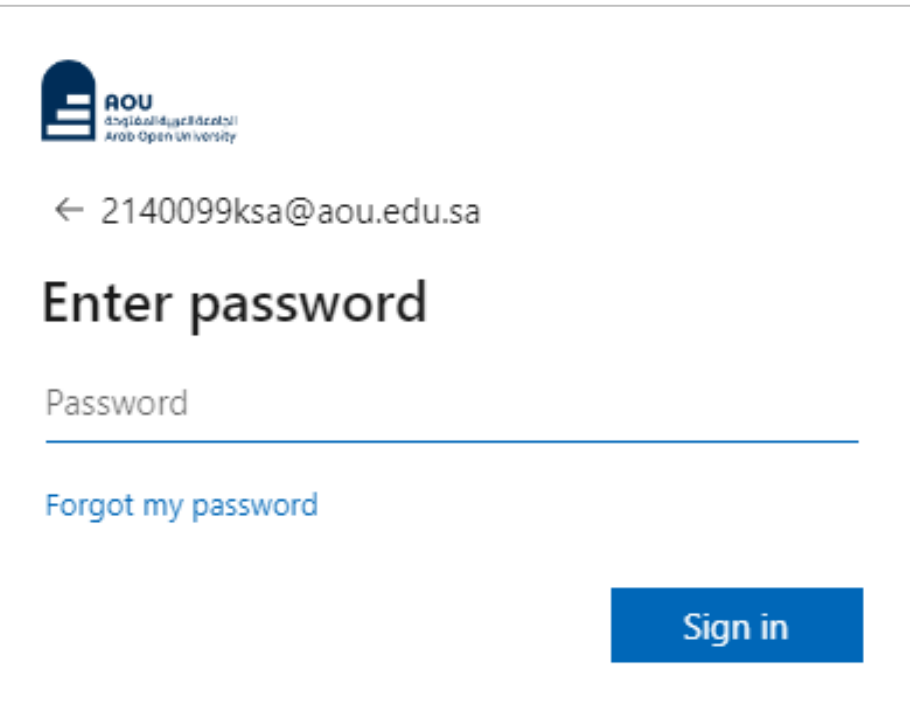

عند الدخول ألول مرة بالنسبة للطلبة المستجدين، فإن كلمة المرور المؤقتة هي**:** NationalID@Ab حيث "NationalID "هي رقم الهوية أو رقم اإلقامة للطالب.

At first login for newly admitted students, the temporary password is: Ab@NationalID Where **"**NationalID**"** is national ID or iqama number of the student.

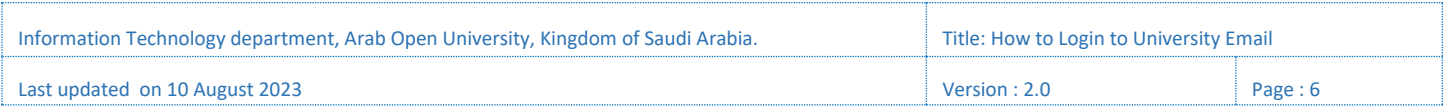

في حال طلب النظام تحديث كلمة المرور، قم بإدخال كلمة المرور الحالية في الخانة األولى، وقم بإدخال كلمة مرور جديدة في الخانة الثانية، وأعد إدخال كلمة المرور الجديدة في الخانة الثالثة، ثم انقر الزر "Sign in".

In case the system ask you to change the password, enter the current password in the first field, enter a new password in the second field, and re-enter the new password in the third field, then press the button **"**Sign in**"**.

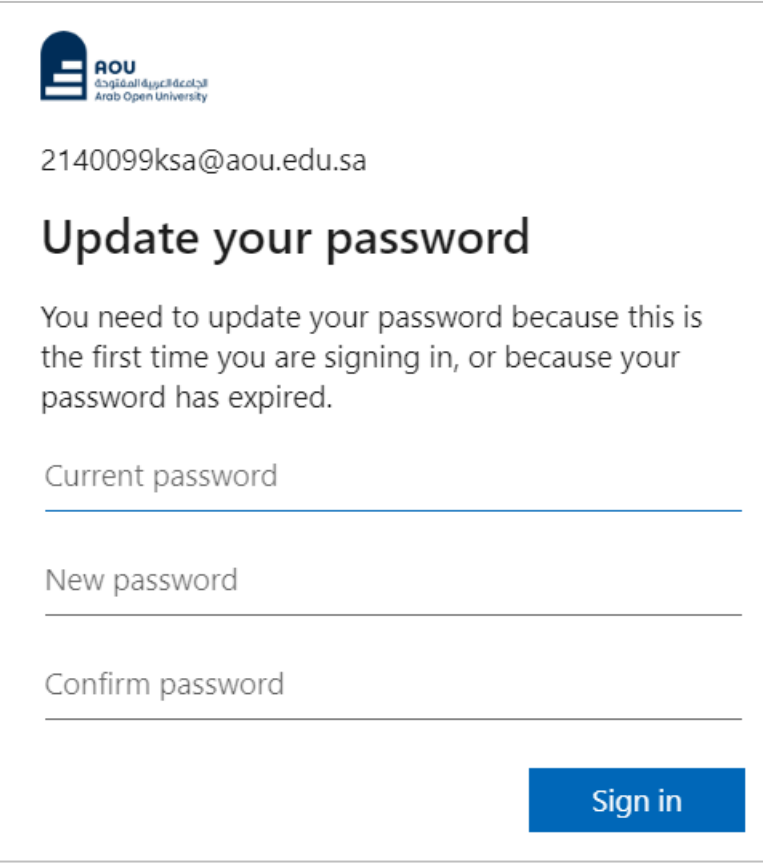

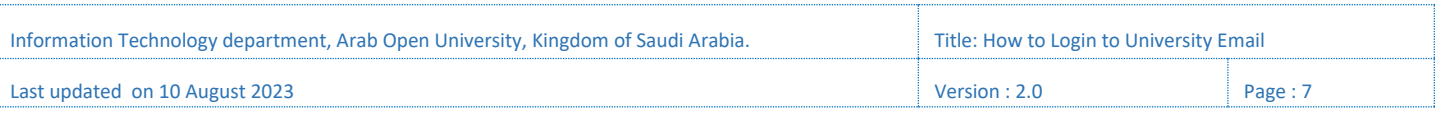

بعد إتمام عملية تسجيل الدخول بنجاح، سوف يتم االنتقال لصفحة البريد اإللكتروني الجامعي.

After successfully signing in, you will be moved to your student email webpage.

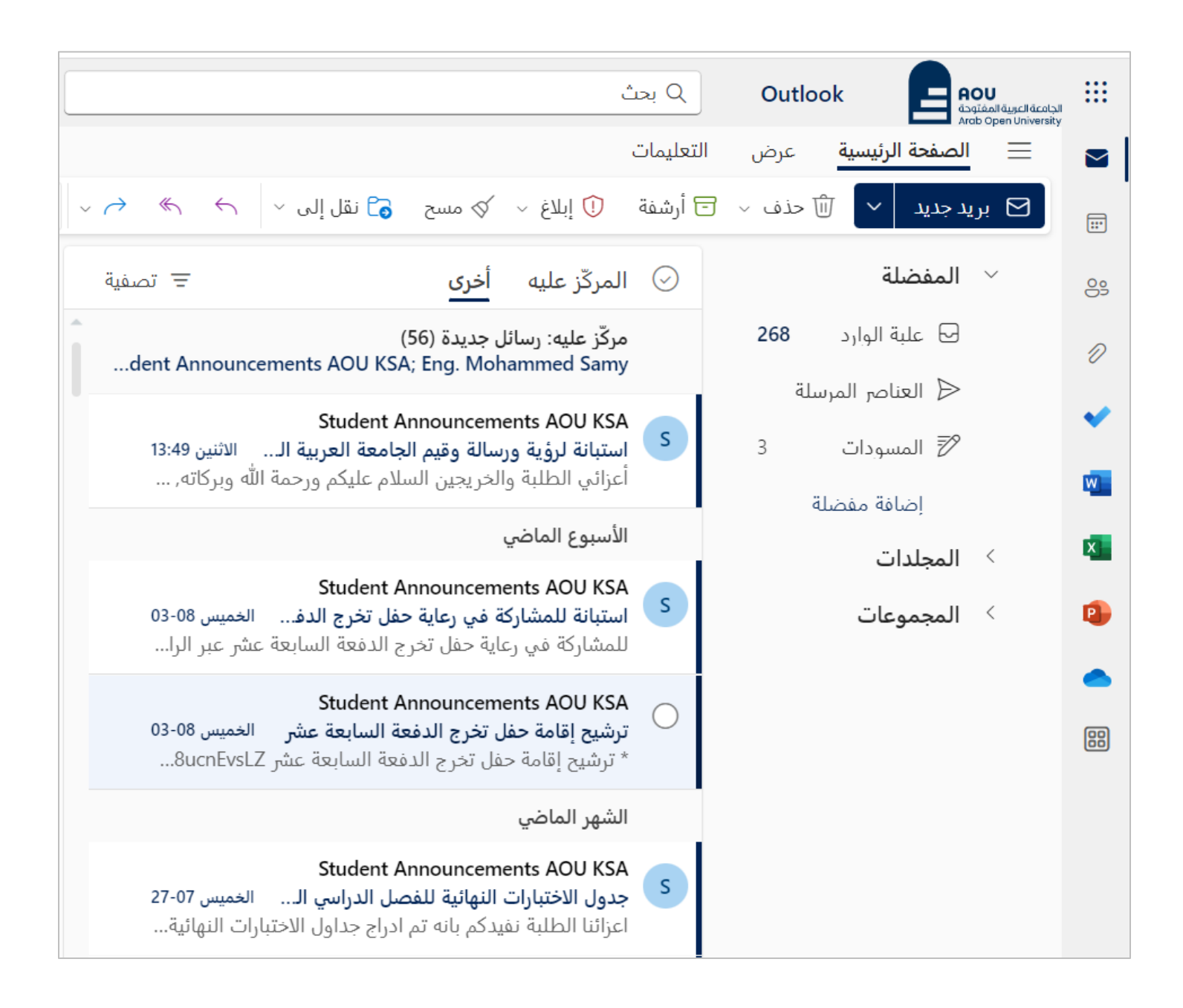

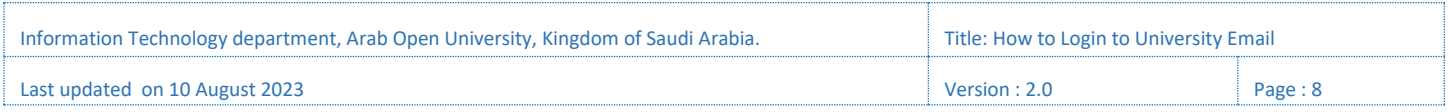

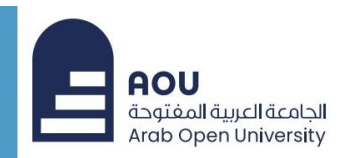

خدمات الطالب الإلكتر ونية

 $\bullet$ 

Online Student Services

## **شكرا لكم Thank You**

Information Technology Department Arab Open University Kingdom of Saudi Arabia

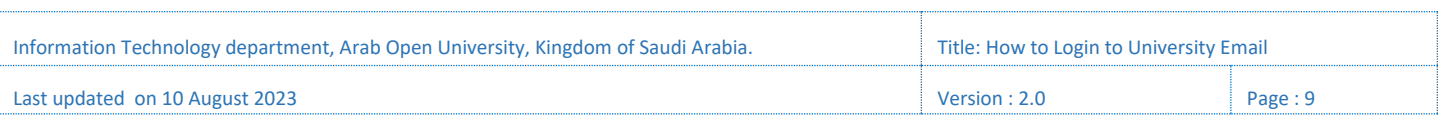